## **How to Watch Video Playback on the SD Card Via CEIBA II**

- 1. Insert the SD card into your PC.
- 2. After you have downloaded the CEIBA II software on your PC, open the program.
	- Select Type as "**Local**"
	- Username is: **admin**
	- The password can be left blank
	- Hit **OK**.

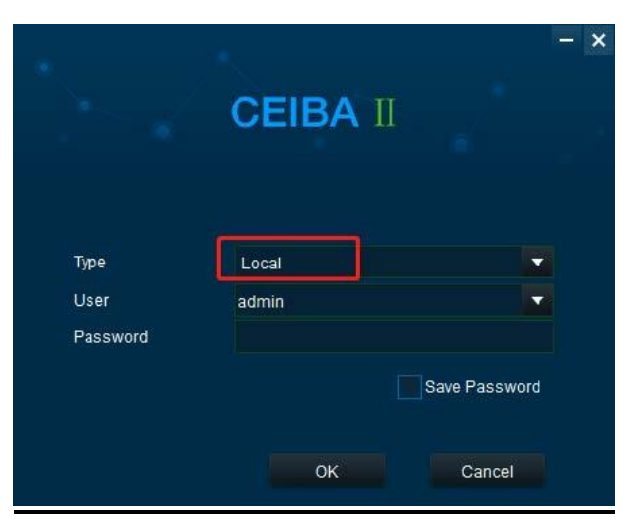

3. After login, double click the serial number on the left. You will see a calendar below. Double click the specific date on the calendar to view video events from. The video progress bar will display.

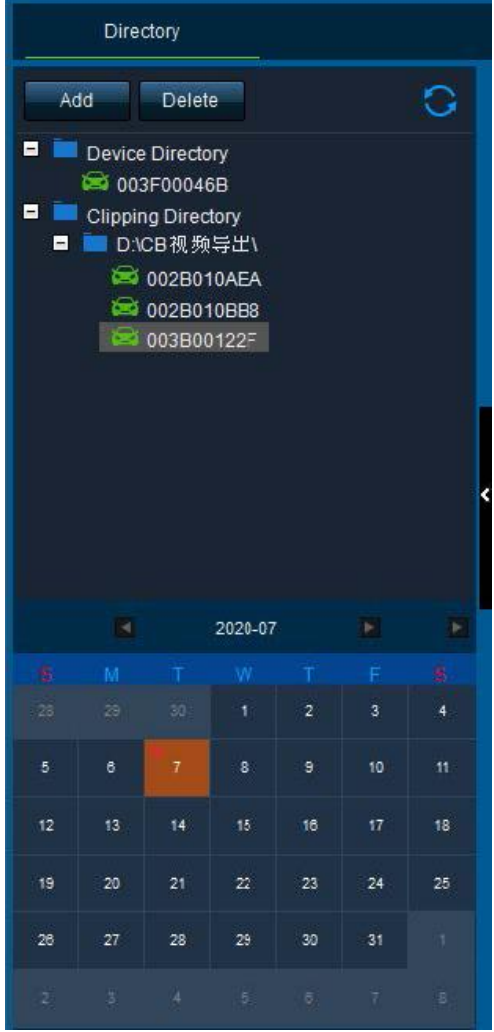

4. Hit this scissors button, then select the start time and end time for the specific time period that you want, then hit OK.

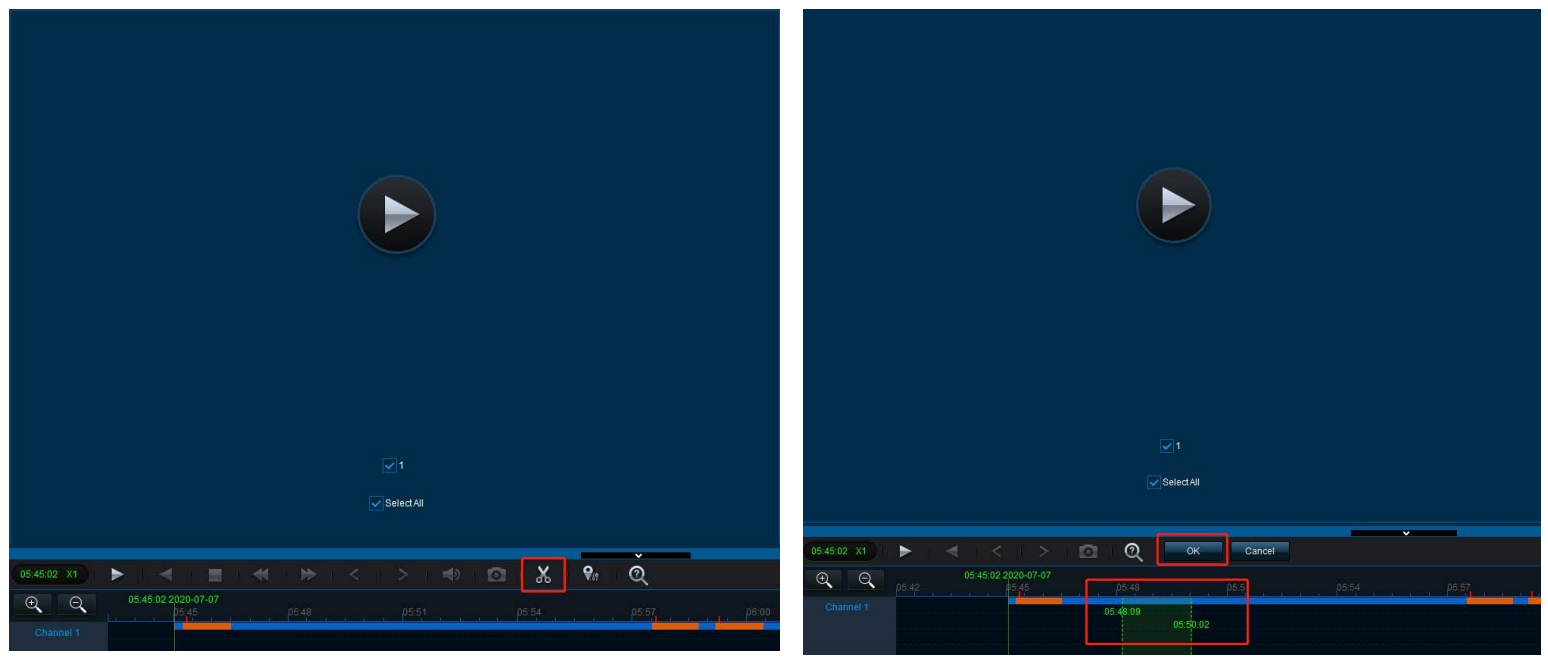

5. In the new window, you can select: **MP4**, **Mainstream**, and select the **path**/location to save the video. Hit OK when finished. The video will be extracted to your PC.

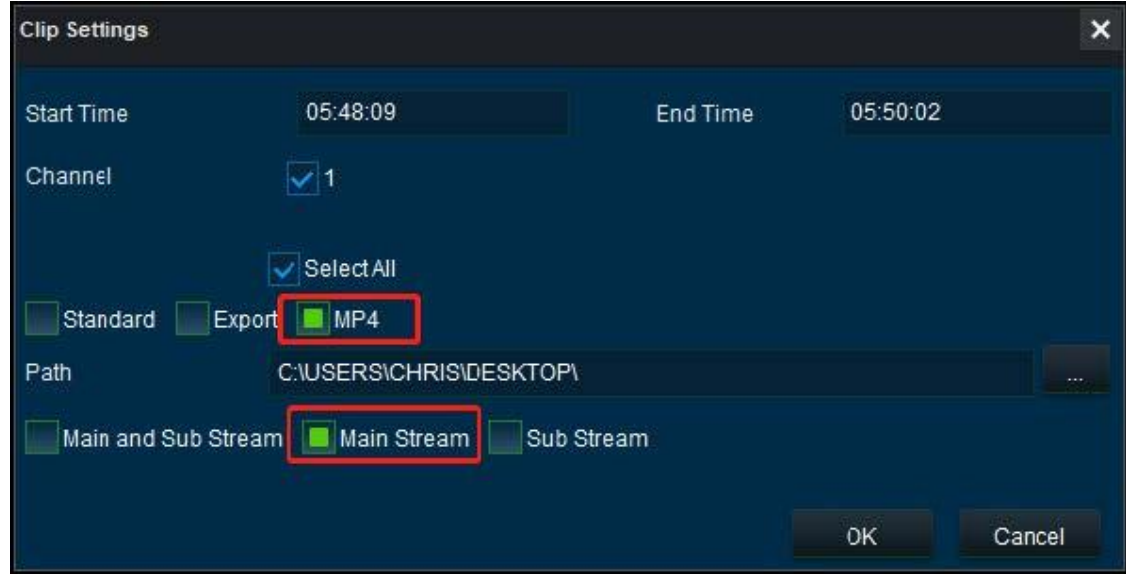